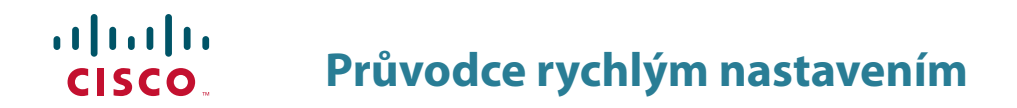

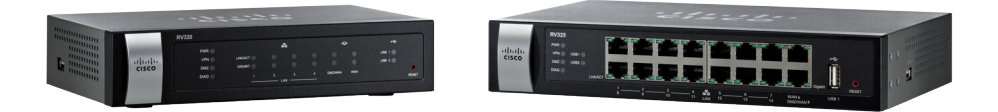

## Cisco Small Business **Obsah balení RV320/RV325 Gigabit Dual WAN VPN Router**

- • Router RV320/RV325
- • Napájecí adaptér
- • Ethernetový kabel
- • Průvodce rychlým nastavením
- • CD-ROM s uživatelským manuálem a software

# **1 O průvodci**

Tento průvodce popisuje jak zapojit Cisco Router RV320/RV325, popisuje jak používat základní funkce. Jednotlivé modely se mohou lišit dostupností funkcí.

V případě problému kontaktujte správce Vašeho systému, nebo nahlédněte do příručky administrátora (Admin Guide pouze v EN).

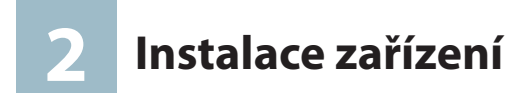

### **Přední panel**

- • PWR Napájení
- • VPN Indikace aktivního VPN tunelu
- • DMZ Indikuje zapnutí HW DMZ na portu DMZ/WAN
- DIAG Červeně indikuje satart zařízení, při provozu svítí zeleně
- • LINK/ACT Stav ethernet portu
- • GIGABIT Svítí v případě rychlosti 1Gbps na daném portu
- • LAN 1-4 Svítí v případě připojeného zařízení do portu LAN
- • WAN Svítí v připadě připojeného zařízení do portu WAN
- • USB1 a USB2 Svítí v případě připojeného zařízení do USB portu
- • RESET Tlačítko pro reboot nebo tovární nastavení
	- a. Pro restart stiskněte tlačítko po dobu 3-10 vteřin
	- b.Pro tovární nastavení stiskněte tlačítko déle jak 10 vteřin.

Pro úplný popis nahlédněte do příručky administrátora.

### **Zadní panel**

- • POWER Tlačítko pro zapnutí/vypnutí zařízení
- • 12VDC Konektor pro připojení napájecího adaptéru
- • LAN RJ45 konektor pro připojení do lokální sítě
- • DMZ/WAN Konektor pro připojení internetové konektivity
- • USB Konektoru typ A, podporuje USB Flash disk a 3G/4G/LTE USB modemy

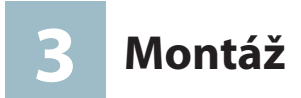

- • Doporučujeme umístit zařízení tak aby jeho provozní teplota nepřesáhla 40°C.
- • Zařízení umístěte tak aby z obou stran byl možný přístup vzduchu.
- • Nepřipevňujte zařízení na pohyblivé části stěn.

### **Nástěnná**

Pro upevnění zařízení použijte přibalené šrouby a hmoždinky.

V případě ztráty použijte níže uvedené rozměry.

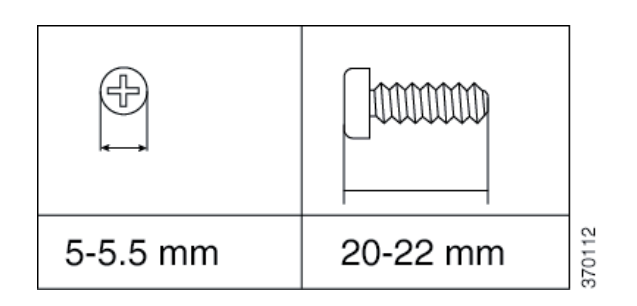

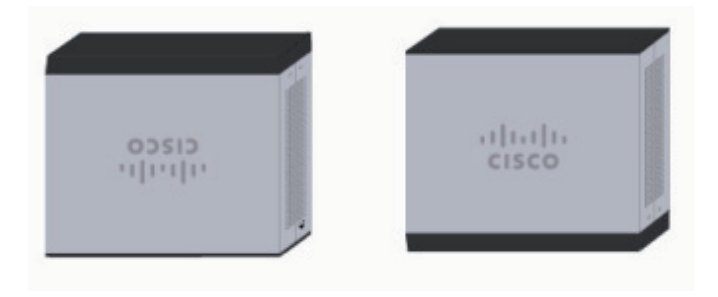

# **4 Připojení**

- 1.Do zdířky WAN připojte ethernetový kabel operátora nebo z xDSL modemu.
- 2.Do zdířky LAN připojte ethernet kabel do počítače nebo switche ve Vaší síti.
- 3.Připojte přiložený napájecí adaptér do zdířky 12VDC.
- 4. Stiskněte tlačítko POWER pro zapnutí zrouteru.
- 5.Připojte PC k routeru a vyčkejte na přidělení IP adresy. IP adresa je přidělována z rozsahu 192.168.1.xxx.
- 6.Pokračujte konfigurací routeru.

# **5 Konfigurace**

V tomto kroku budete konfigurovat router, abyste získali přístup na internetu.

Konfigurace se provádí pomocí webového prohlížeče.

- a.Otevřete webový prohlížeč na vašem PC a napište do adresového pole https://192.168.1.1 a klikněte na ENTER.
- b.V prohlížeči se zobrazí hláška s potvrzením certifikátu. Potvrďte důvěryhodnost certifikátu a přejdete k přihlášení do routeru.
- c. Vyplňte Uživatelské jméno **cisco** a Heslo **cisco**, klikněte na Log In.

Doporučujeme z bezpečnostních důvodů změnit výchozí heslo. Změnu hesla provedete v menu **Setup > Password**. Změnu potvrďte tlačítkem **Save**.

#### **Výchozí nastavení**

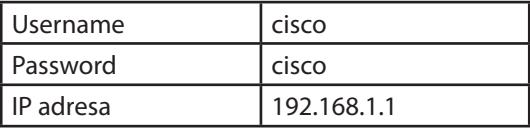

#### Obrazovka se stavem routeru

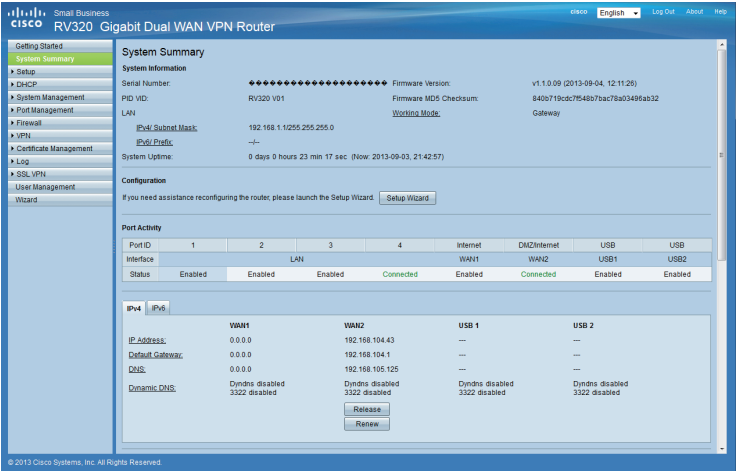

Rozšířené nastavení naleznete v příručce administrátora nebo kontaktujte technickou podporu.

## **Užitečné odkazy**

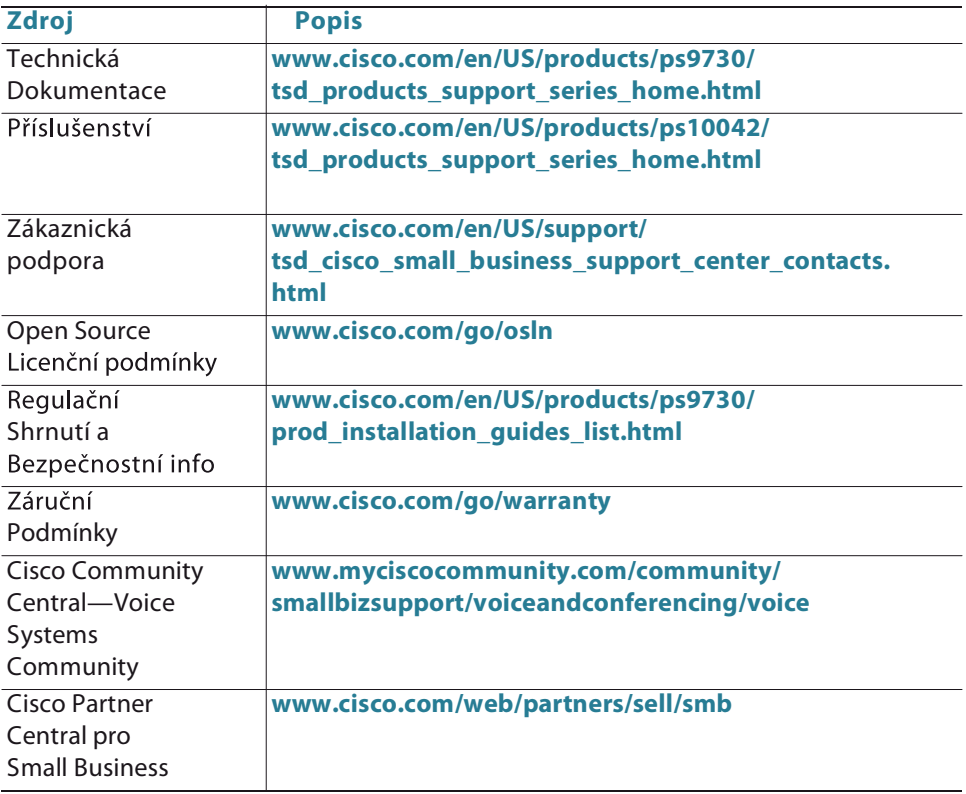

# **Technická podpora**

Základní technická podpora je poskytována v českém jazyce v pracovní dny od 9-18h.

> **Tel.: +420 245 00 22 44 E-mail: support@cisco-partners.cz**

#### **Americas Headquarters**

Cisco Systems, Inc. 170 West Tasman Drive San Jose, CA 95134-1706 USA http://www.cisco.com Tel: 408 526-4000 800 553-NETS (6387) Fax: 408 527-0883

Cisco, Cisco Systems, the Cisco logo, and the Cisco Systems logo are registered trademarks or trademarks of Cisco Systems, Inc. and/or its affiliates in the United States and certain other countries. All other trademarks mentioned in this document or Website are the property of their respective owners. The use of the word partner does not imply a partnership relationship between Cisco and any other company. (0705R)

© 2013 Cisco Systems, Inc. All rights reserved.

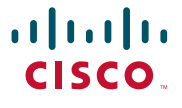